Versão 1.2 Fev. 2024

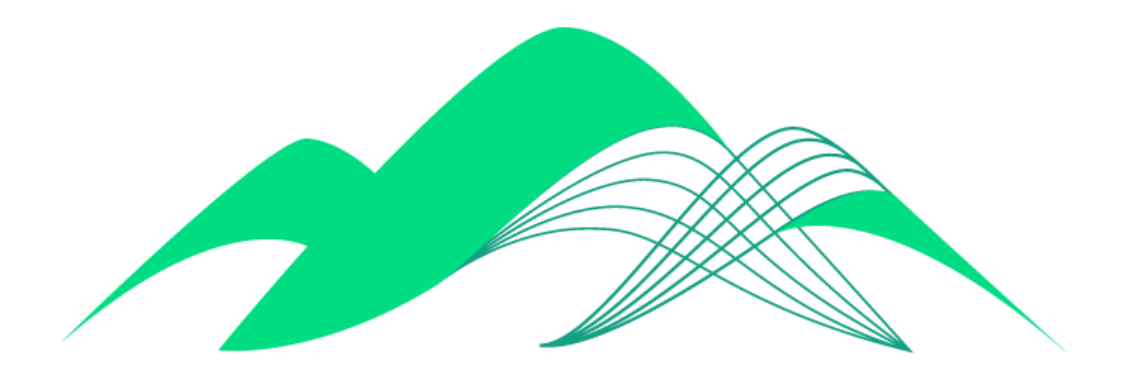

# **BoaVista**

## Funcionamento da nova interface de consultas da Plataforma BoaVista

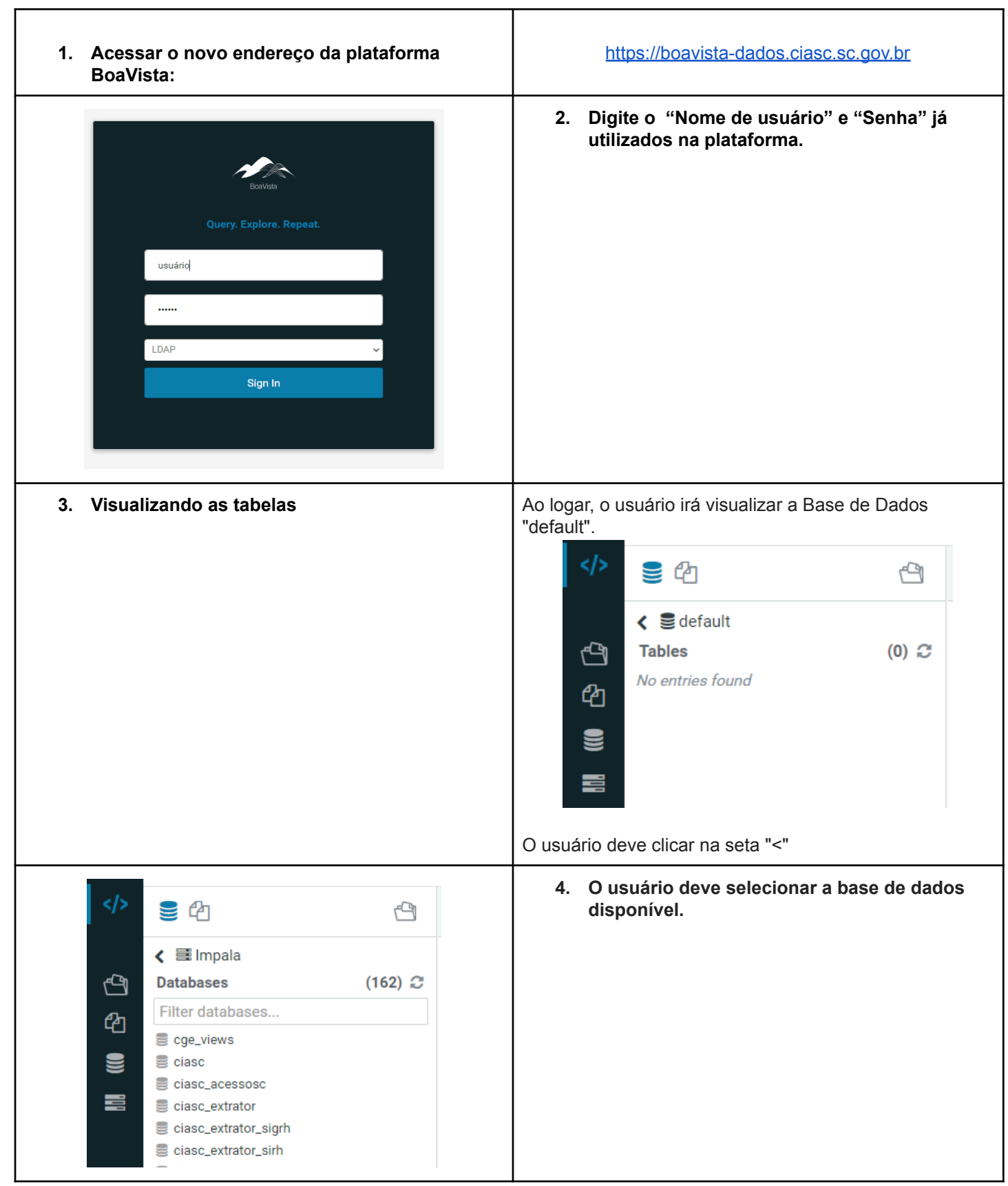

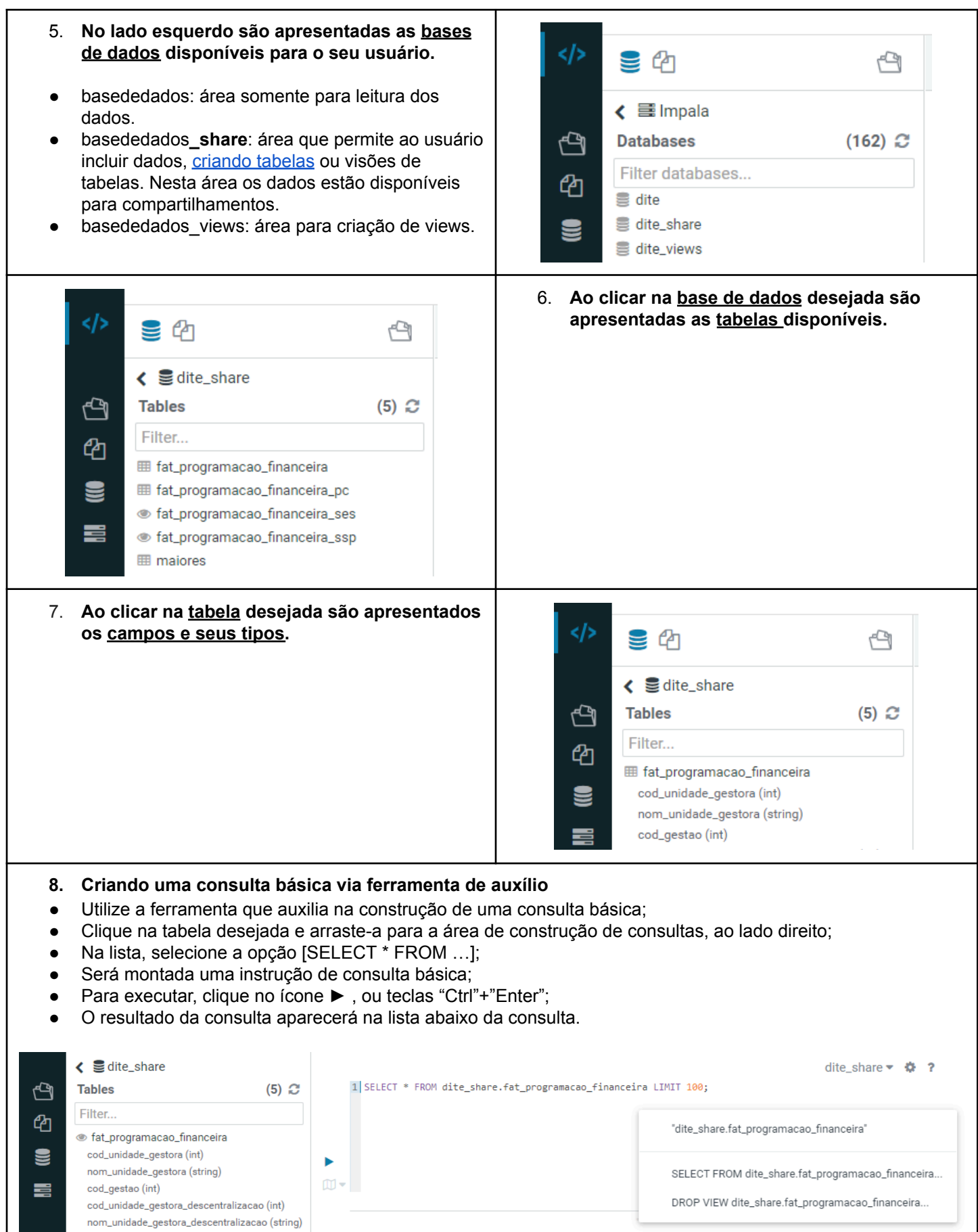

### **9. Criando uma consulta avançada**

- Utilize a área destinada para a construção de sua consulta;
- Opcionalmente utilize a expressão "--" no início da linha para criar um comentário;
- Para executar, clique no ícone ► , ou teclas "Ctrl"+"Enter";
- O resultado da consulta aparecerá na lista abaixo da consulta.

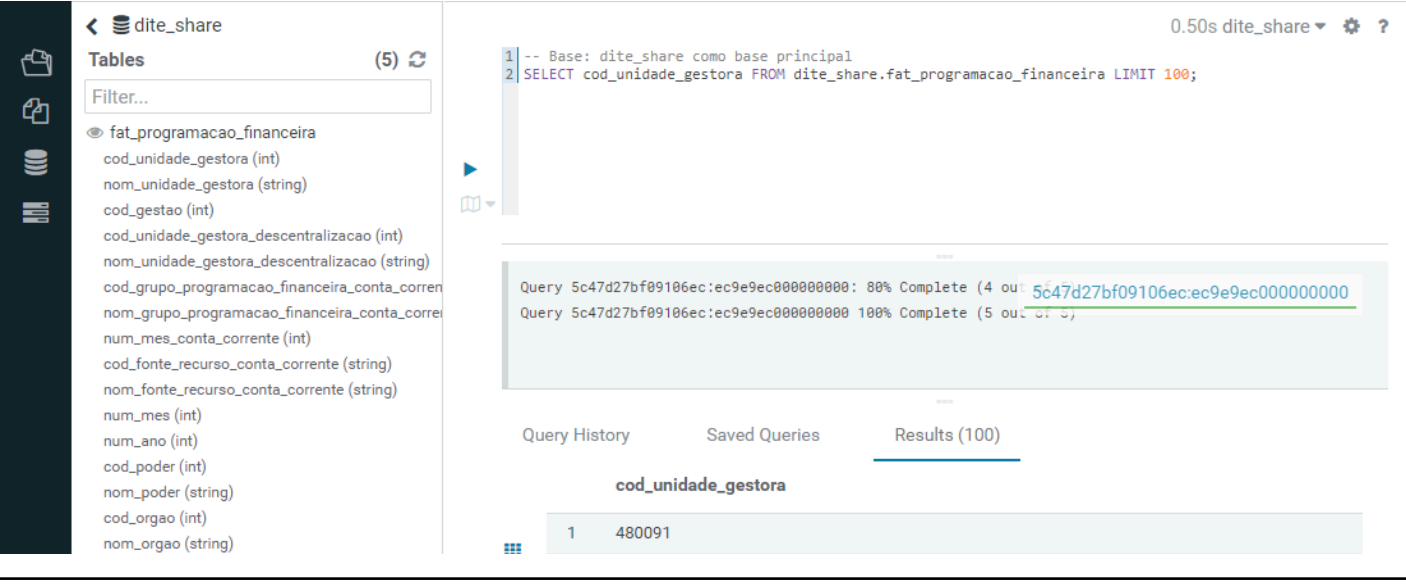

#### **10. Gravando uma consulta:**

● No canto superior direito, utilize o botão **D** para salvar sua consulta.

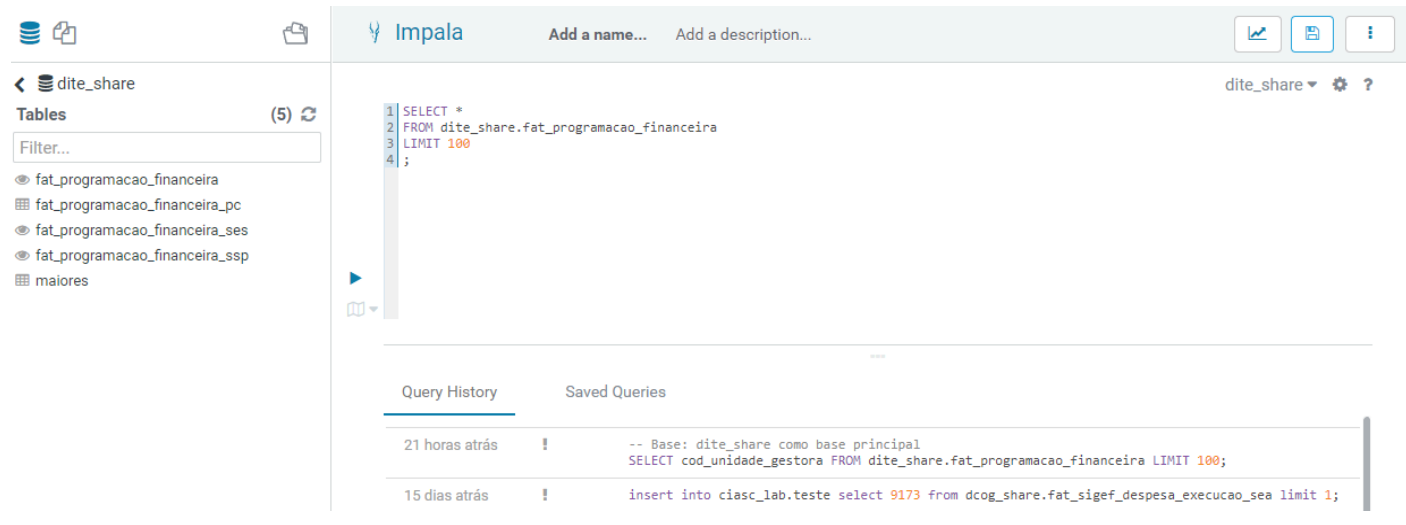

#### Informe um nome, uma descrição e clique no botão [Save]

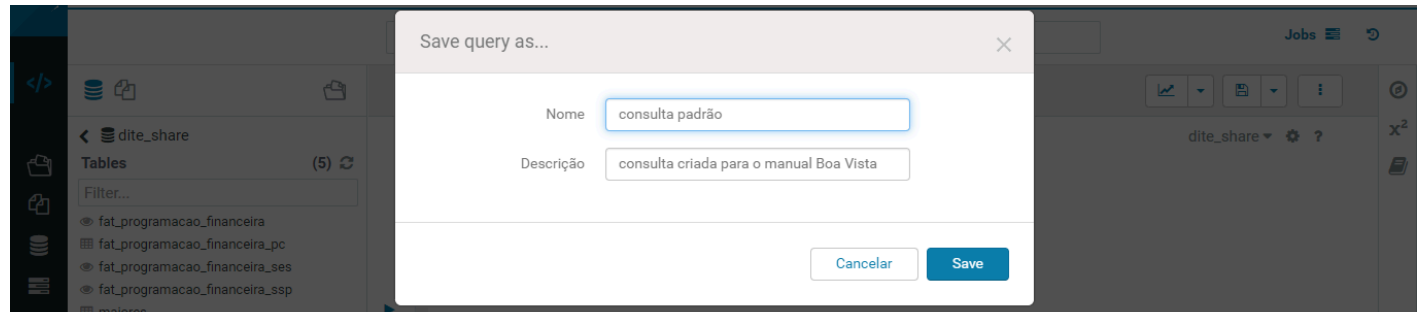

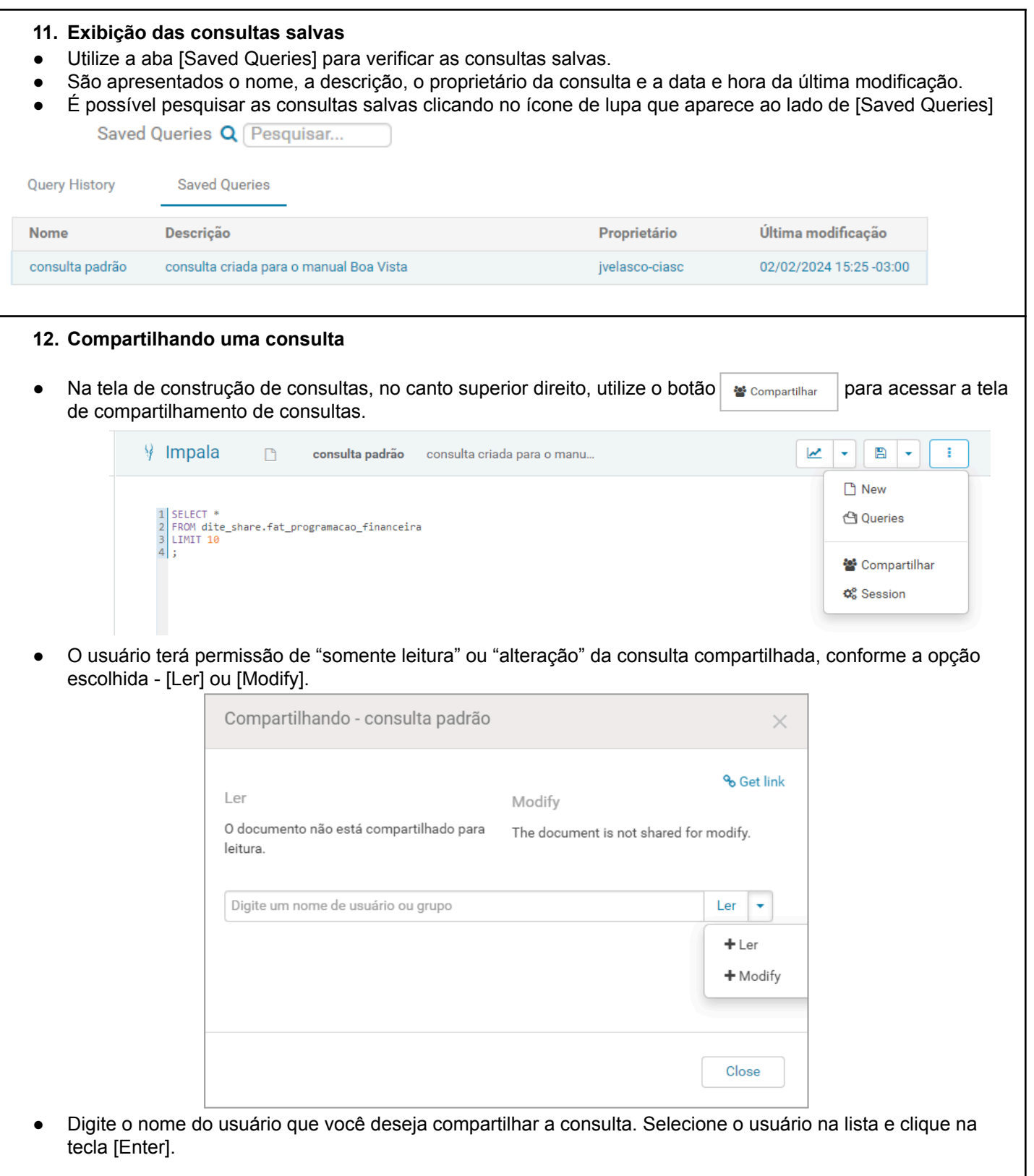

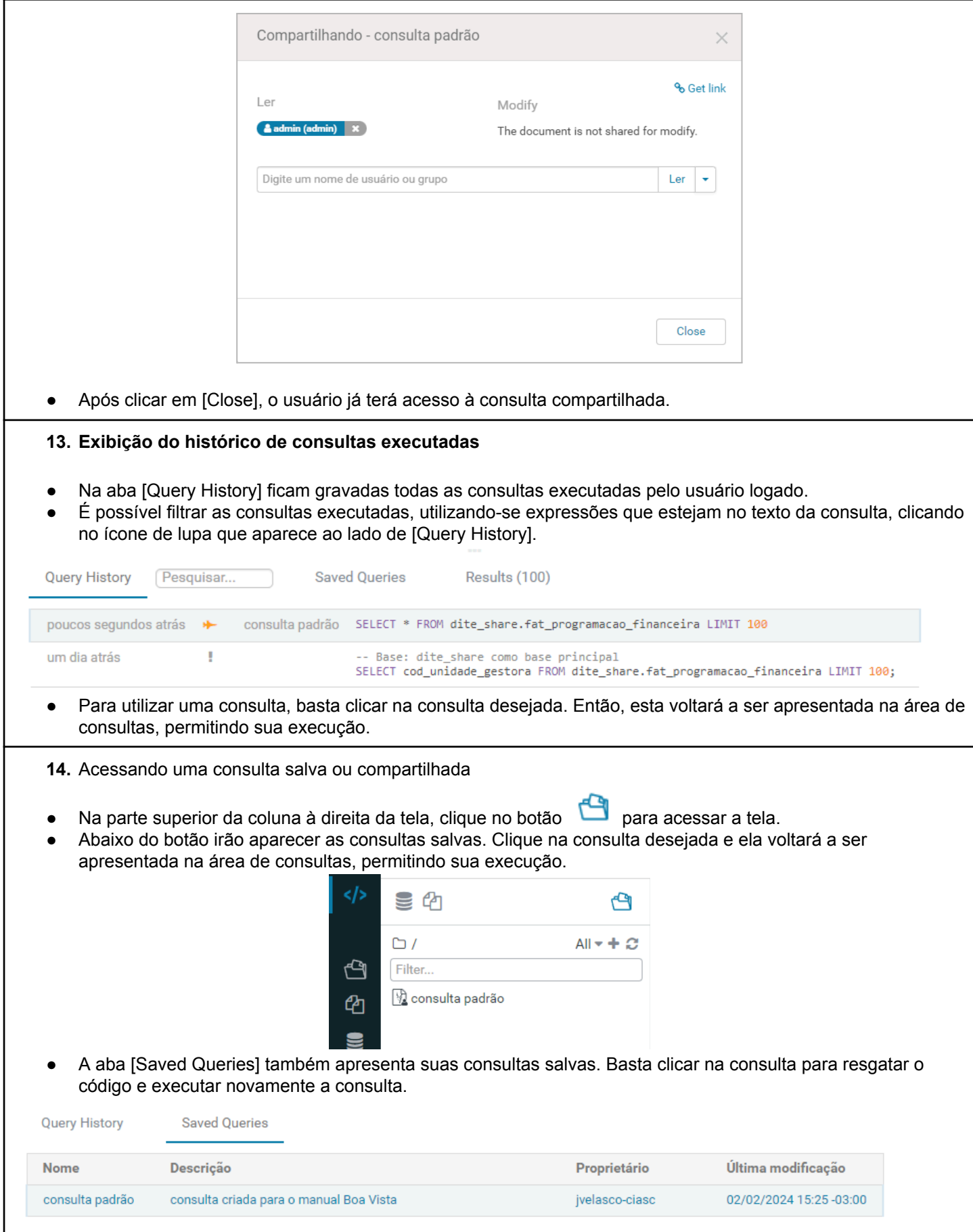

### 15. Exportando o resultado de uma consulta

- Após a execução da consulta, o resultado será apresentado na parte inferior da tela de construção de consultas.
- Clique no botão
- Para exportar, clique no item de menu [CSV].
- Será gerado um arquivo com o resultado da consulta.

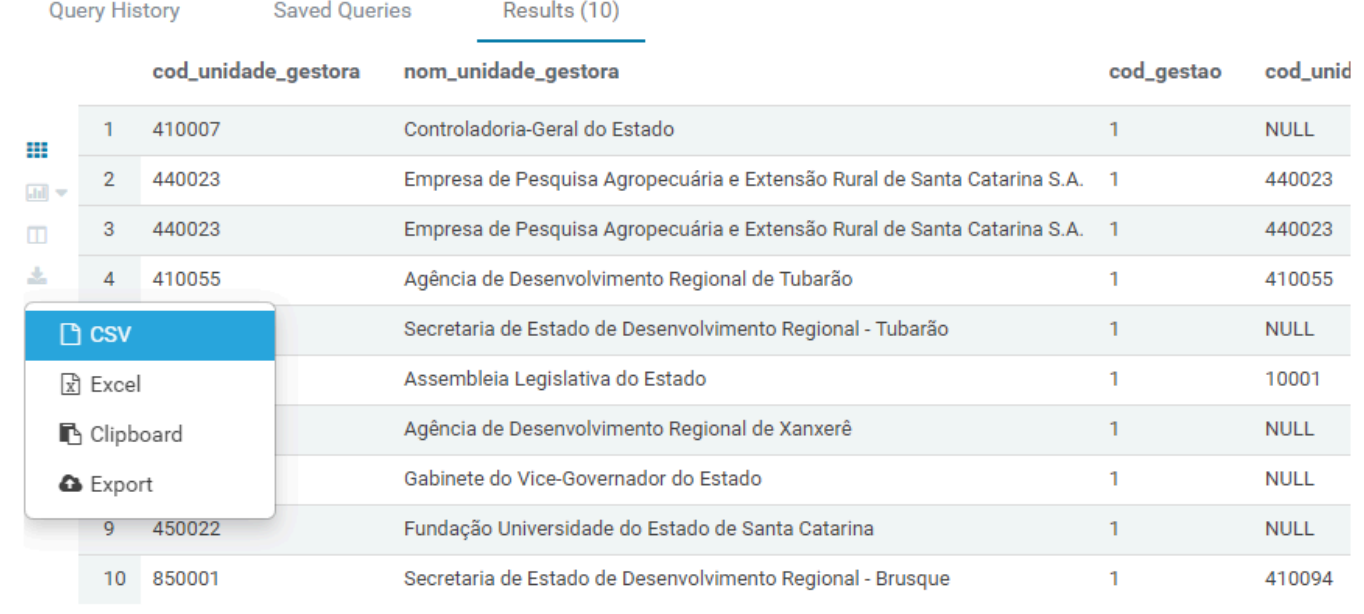

#### 16. Troca de senha

- Para efetuar a troca de senha, siga o seguinte endereço: <https://acesso.ciasc.sc.gov.br/user-portal/security>
- Clique em "Senha"

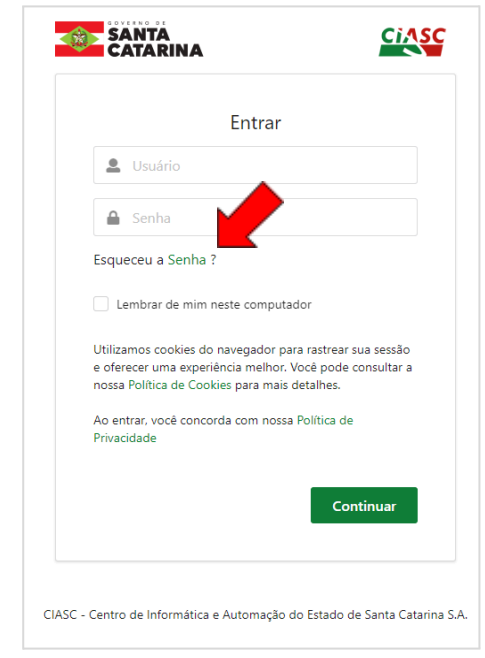

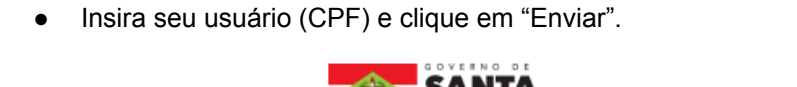

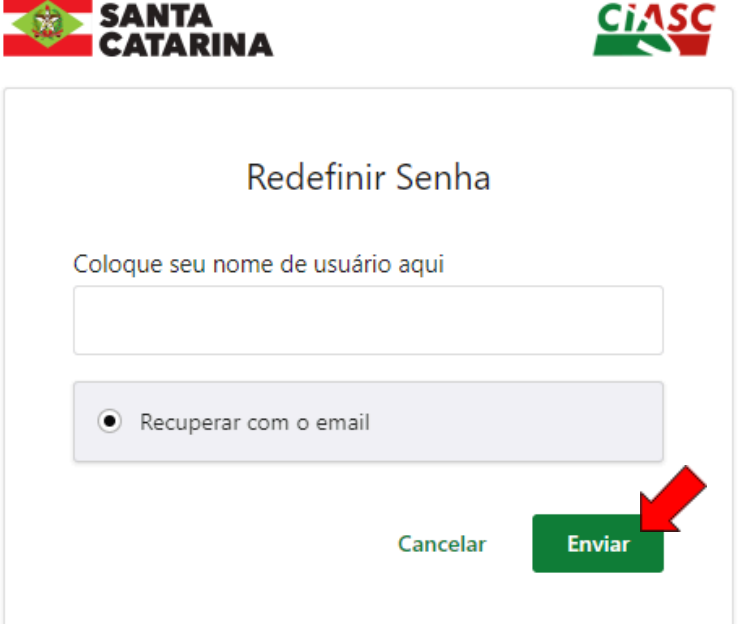

● Insira seu usuário e clique em "Enviar". Você receberá a seguinte mensagem de confirmação:

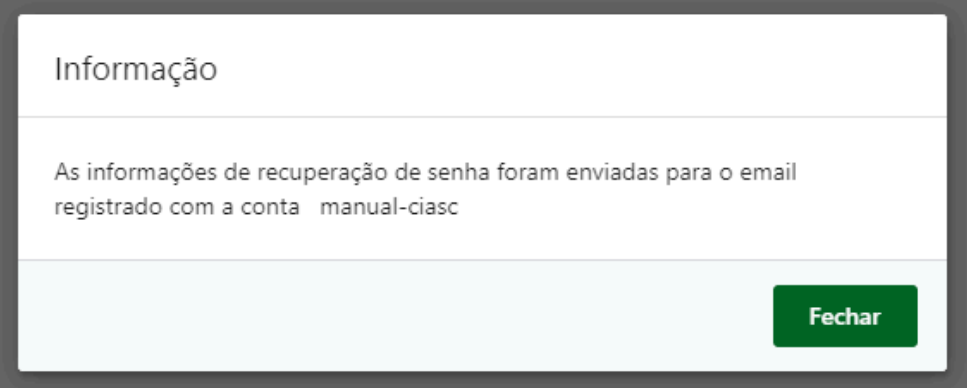

● Em seguida, você receberá um pedido de confirmação por email. Clique em "Redefinir senha".

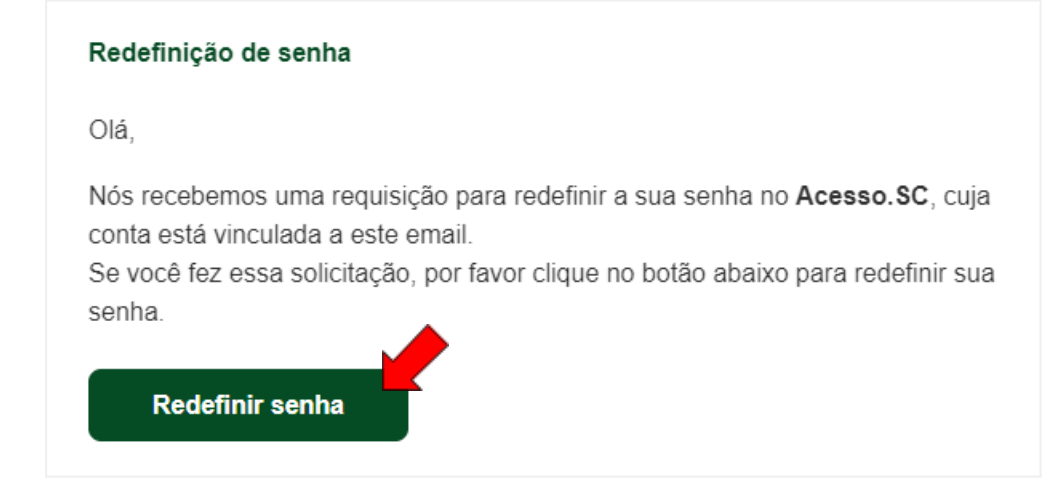

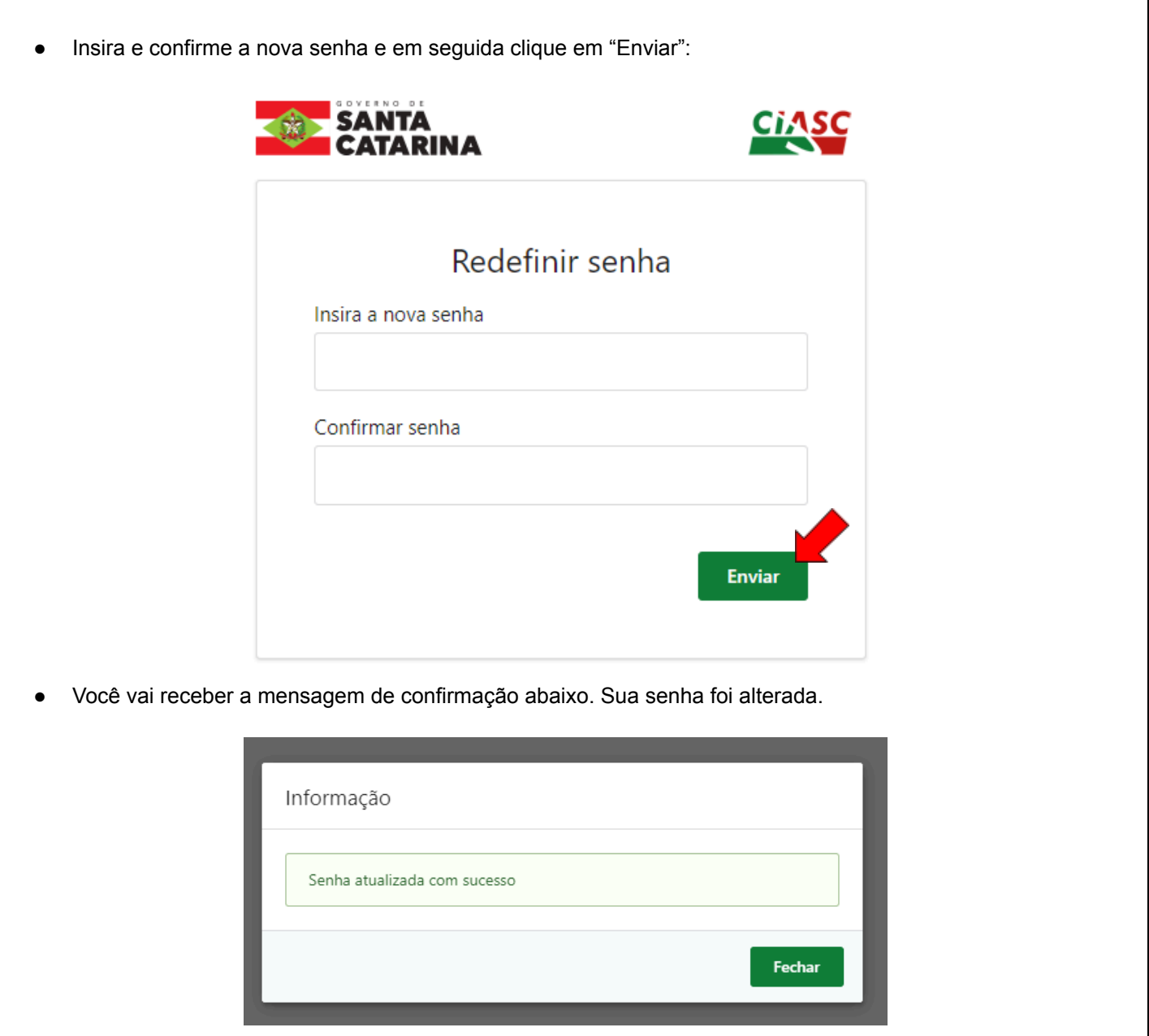